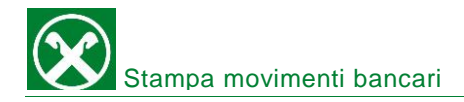

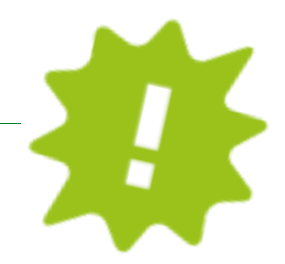

Vuoi controllare e/o stampare uno dei tuoi movimenti bancari? Fallo comodamente da casa dal tuo online banking o dalla APP!

## ONLINE BANKING:

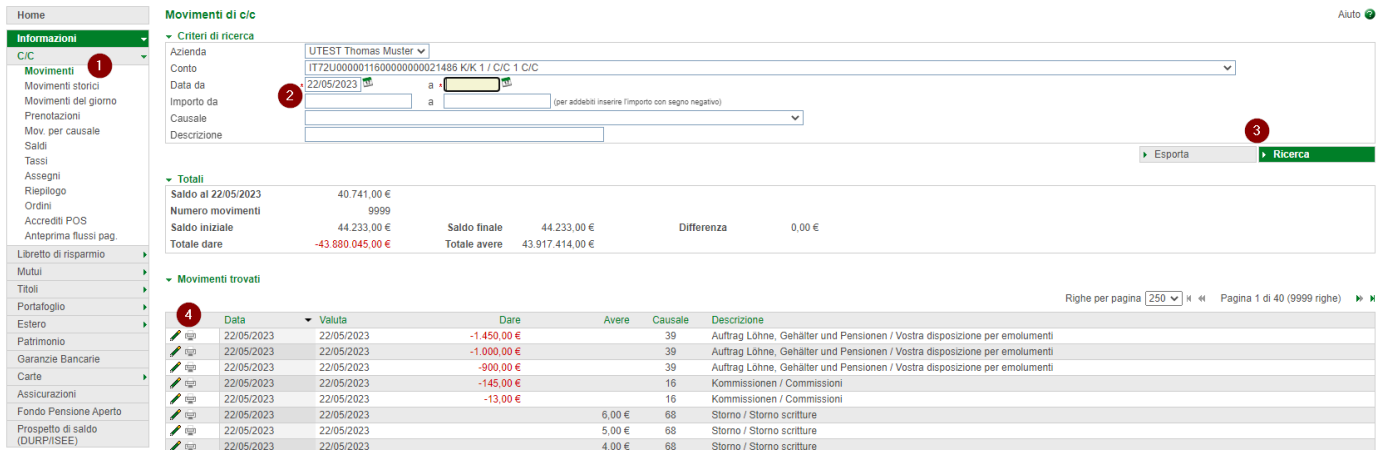

- ✓ Accedi come al solito al tuo online banking (Browser/PC).
- $\checkmark$  Clicca su "informazioni" "C/C" "movimenti" (1).
- ✓ Vai nella sezione "criteri di ricerca" (2): usando vari filtri potrai trovare il movimento desiderato rapidamente.
- $\checkmark$  Clicca su "ricerca" (3) e ti usciranno i movimenti trovati in una lista. N.B. transazioni effettuate più di 36 mesi fa le trovi sotto la voce "movimenti storici" – a condizione che l'online banking è attivo da più di tre anni.
- $\checkmark$  Clicca sulla stampante (4): il documento si aprirà in una nuova finestra e da qui lo potrai salvare o stampare direttamente
- ✓ Vuoi una lista dei tuoi movimenti? Clicca su "esporta" (3) e poi su "download" e la tua lista si aprirà nel formato da te scelto.
- ✓ Ti serve la conferma di un ordine di pagamento? Clicca su "disposizioni" "lista" (5) e si aprirà la lista. ATTENZIONE: si tratta "solo" della conferma dell'ordine. La conferma effettiva la trovi come indicato sopra! *Con i filtri "storiche" e/o "dettaglio ricerca" (6) puoi cercare usando più filtri ancora.*

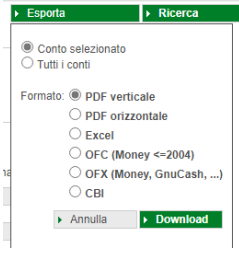

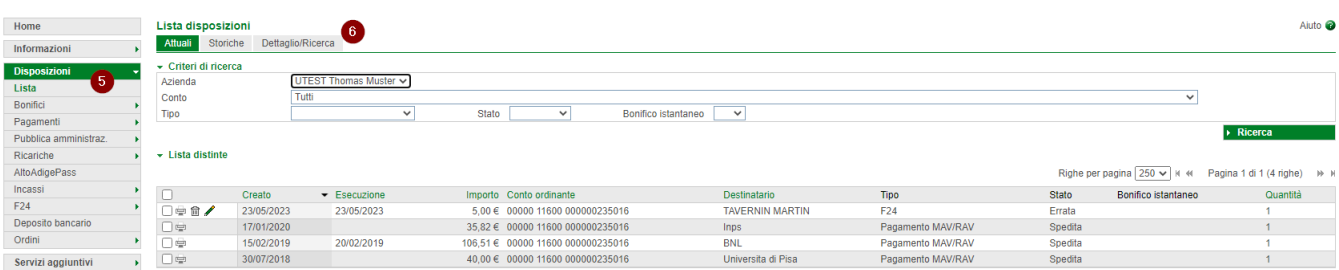

Per qualsiasi domanda contatta il servizio clienti della Cassa Raiffeisen: 0474 090300 oppure rca.villabassa@raiffeisen.it

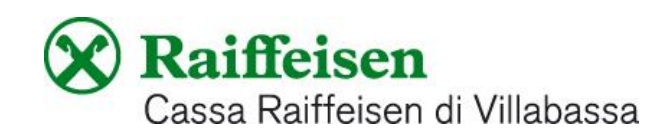

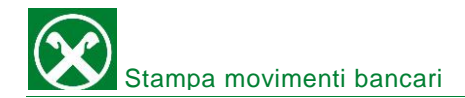

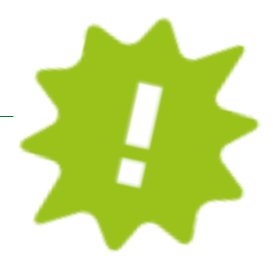

## APP:

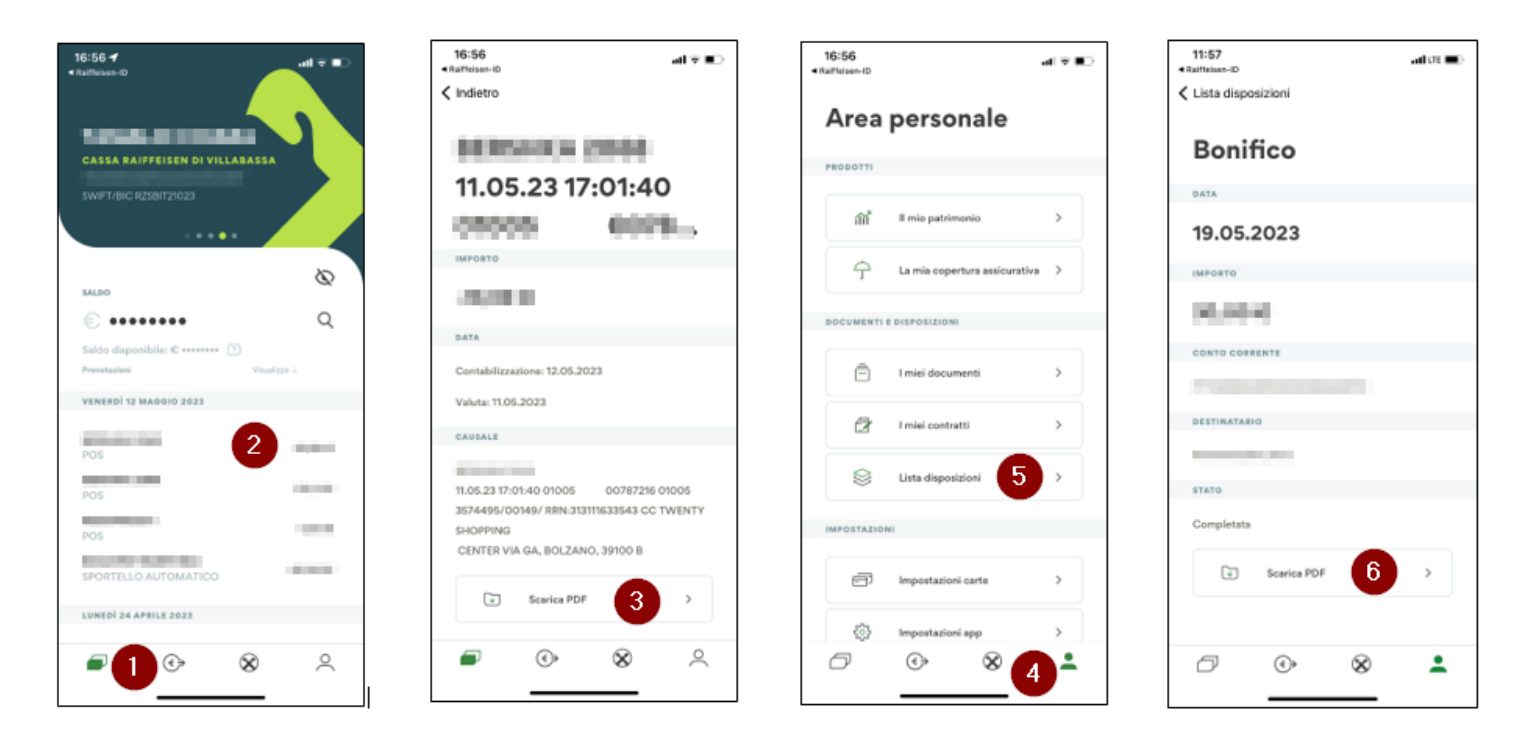

- ✓ Accedi come al solito alla tua APP.
- ✓ Clicca sull'icona in basso a sinistra (1). Fai "swipe" nell'area verde scura in alto per selezionare il conto desiderato.
- ✓ Clicca sul movimento interessato (2) e si apriranno i dettagli.
- ✓ Clicca su "scarica PDF" (3) e avrai la tua conferma, che a questo punto puoi salvare o inoltrare direttamente tramite mail.
- ✓ Clicca sull'icona in basso a destra (4) e vai su "lista disposizioni" (5) per scaricare la conferma dell' ordine inserito (6).

ATTENZIONE: si tratta "solo" della conferma dell'ordine inserito. La conferma effettiva la trovi eseguendo i passaggi da  $(1) - (3)$ .

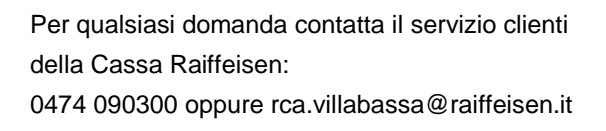

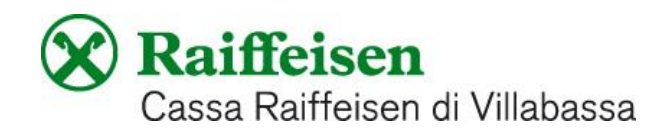